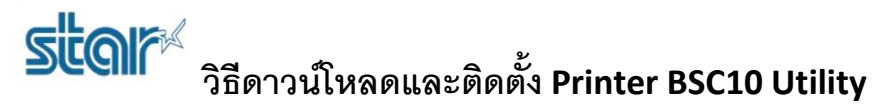

\*\*ห้ามเชื่อมต่อกับปริ้นเตอร์ ในขณะที่ติดตั้งโปรแกรม\*\*

1. ดาวน์โหลด Printer Driver จาก <http://www.starmicronics.com/support/> เลือกตามรูปด้านล่าง

## **Star Micronics Support Database**

Welcome to the Star Micronics Global Support Sitel Browse Star's online database to easily and quickly find drivers,<br>software, documentation and FAQs. To begin, choose your printer below.

Star Micronics Software License Agreement

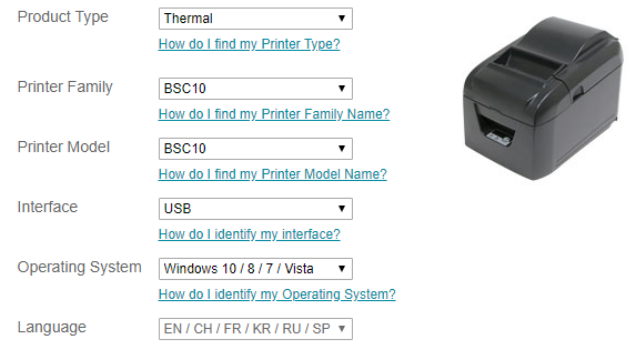

## 2. กด '**BSC10 Installation CD V2.1**' เพื่อดาวน์โหลด

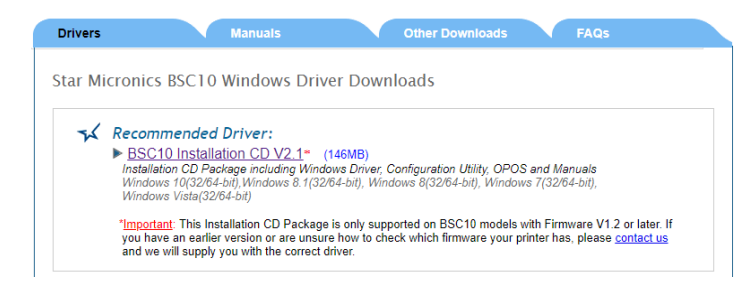

3. ดาวน์โหลดเสร็จแล้วไปที่โฟลเดอร์ที่ดาวน์โหลดมา จากนั้นคลิกขวาที่ '**Autorun**' แล้วกด '**Run as administrator**'.

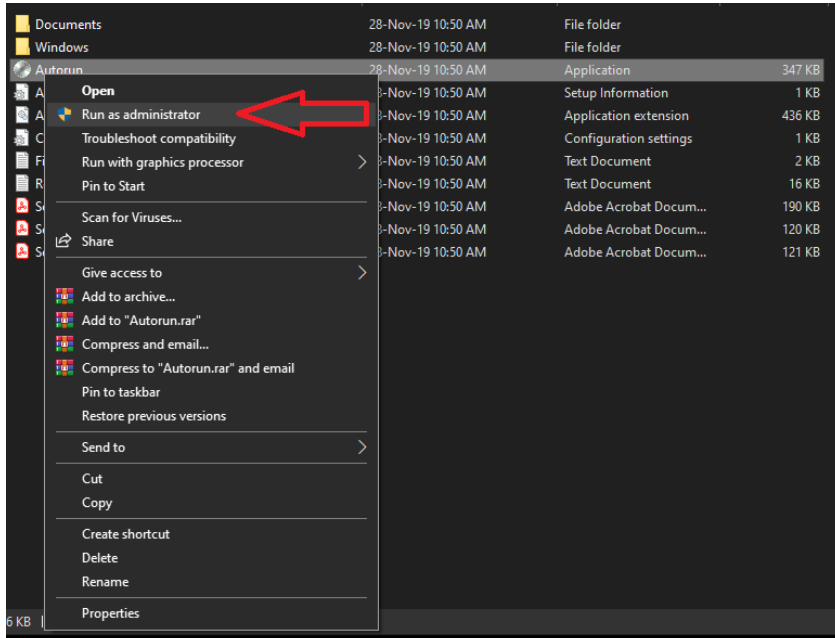

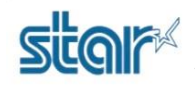

## **วิธีดาวนโ์หลดและตดิตัง้ Printer BSC10 Utility**

4. กด '**Install**'

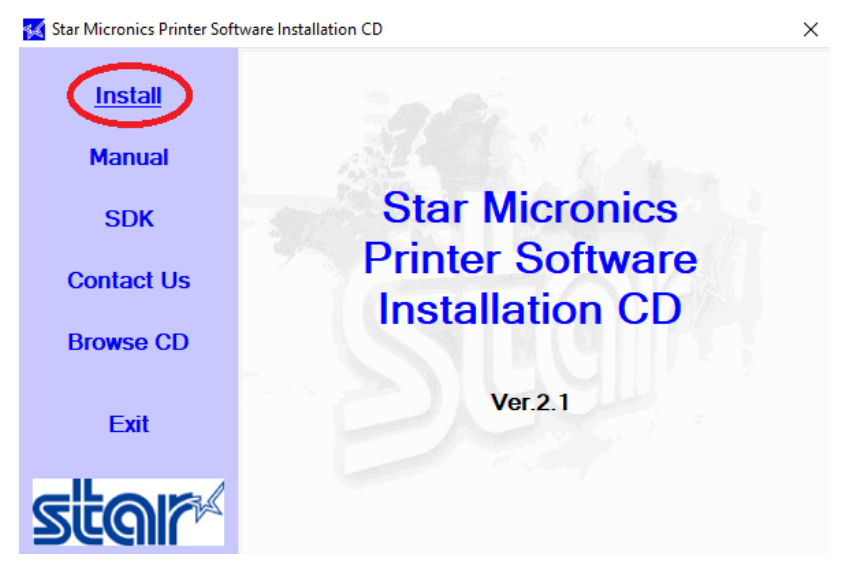

5. เลือก '**I AGREE**' แล้วกด '**Next**'

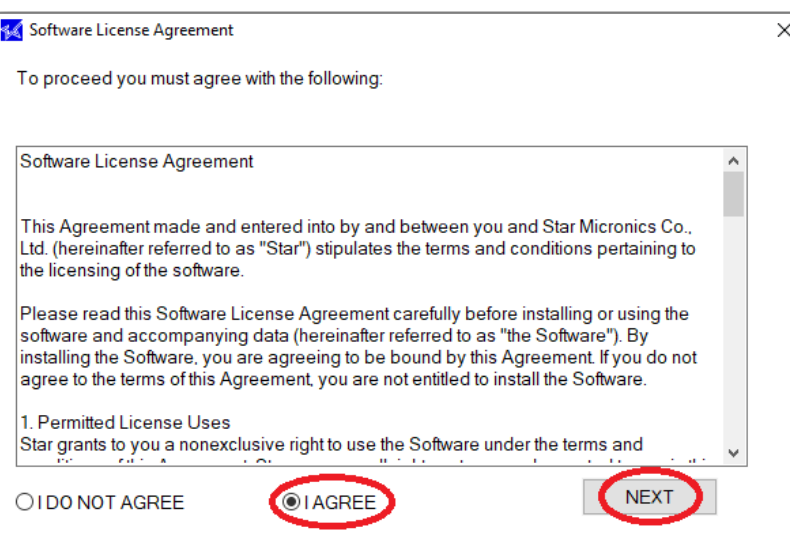

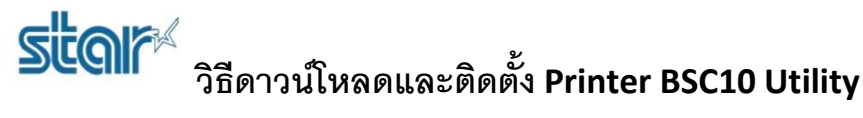

6. กด '**Next**'

Star Micronics Printer Software for BSC10 Setup  $\times$  $\Box$ Welcome to the Star Micronics Printer Software for BSC10 Setup Wizard The Setup Wizard will install Star Micronics Printer Software for BSC10 on your computer. Click Next to continue or Cancel to exit the Setup Wizard. Back Next Cancel 7. ติ๊กถูก '**I accept the terms in the License Agreement**' แล้วกด '**Next**'Star Micronics Printer Software for BSC10 Setup  $\Box$ × **End-User License Agreement** Please read the following license agreement carefully Software License Agreement  $\mathcal{A}_1$ This Agreement made and entered into by and between you and Star Micronics Co., Ltd. (hereinafter referred to as  $^{\prime\prime}$ Star") stipulates the terms and conditions pertaining to the licensing of the software. Please read this Software License Agreement carefully before installing or using the software and accompanying data (hereinafter referred to as "the Software"). By I accept the terms in the License Agreement

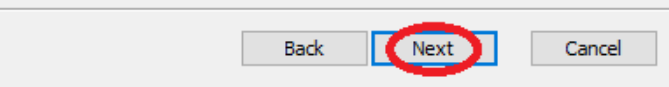

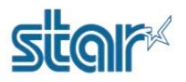

**วิธีดาวนโ์หลดและตดิตัง้ Printer BSC10 Utility**

8. กด '**Typical**'

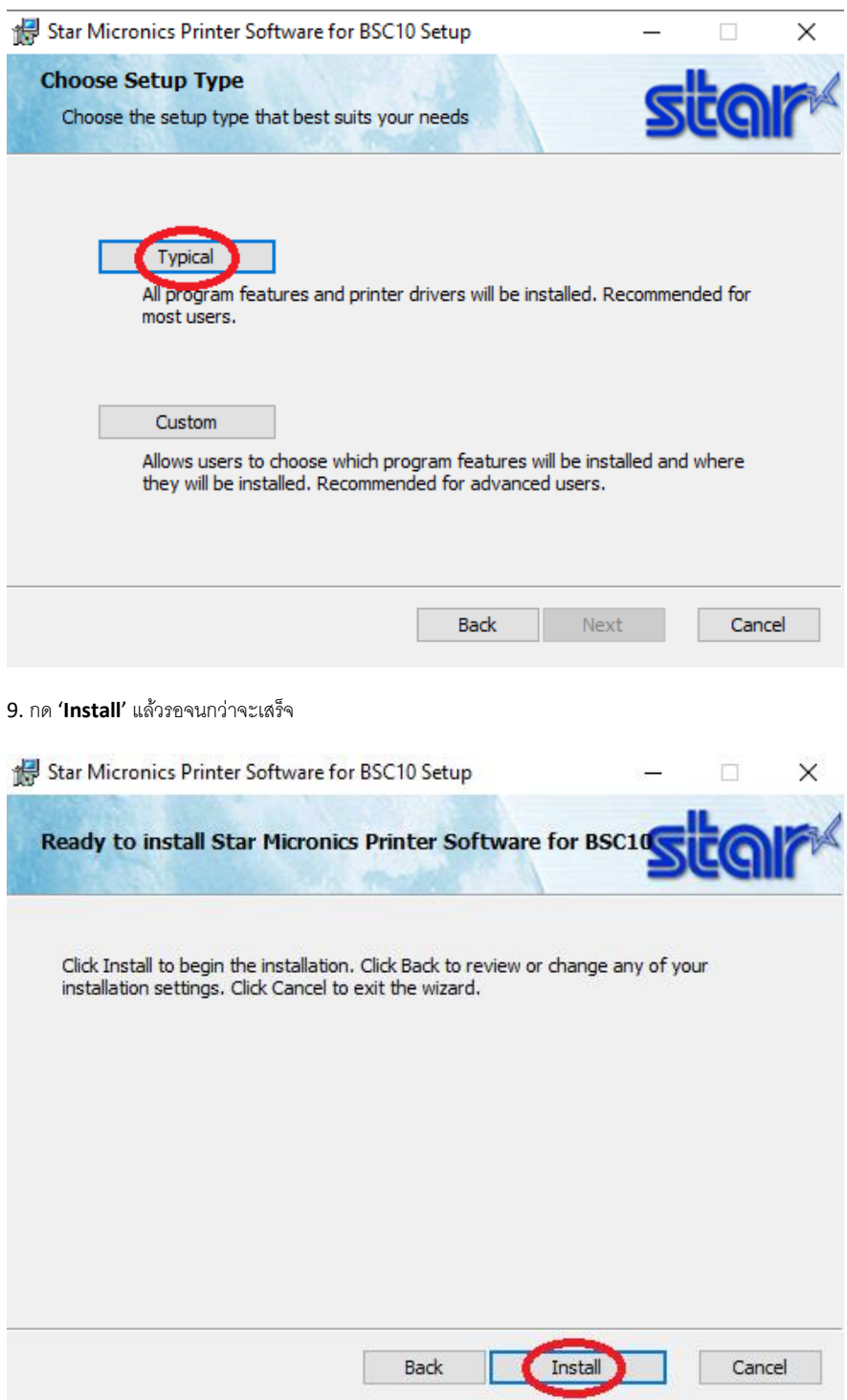

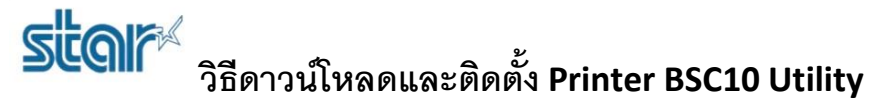

10. เสร็จแล้วกด '**Finished**'

Star Micronics Printer Software for BSC10 Setup

 $\times$  $\Box$ 

 $\overline{\phantom{0}}$ 

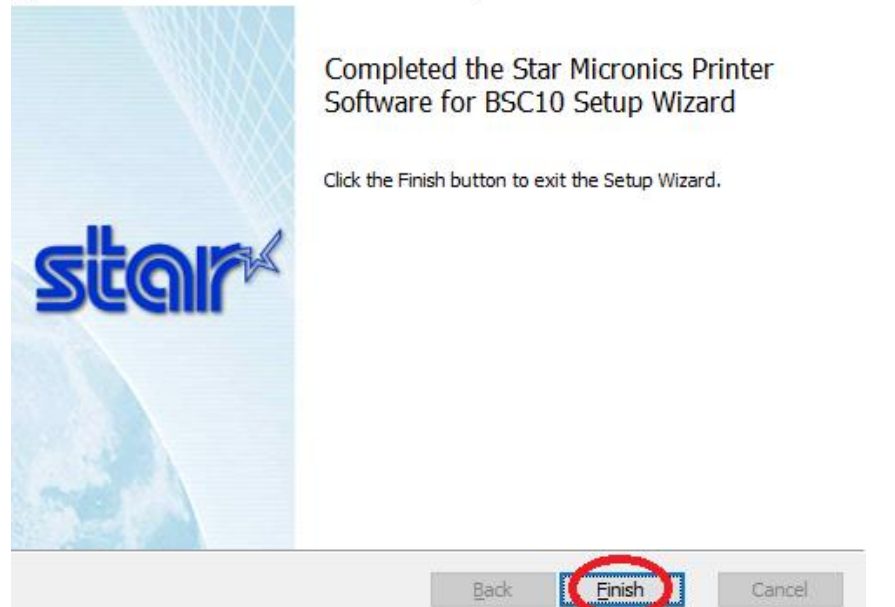